# **Quick Guide**

### **1. Before Installing**

Congratulations on purchasing your **AudioCodes C450HD IP Phone**! Note: Skype for Business (SfB) also applies to Lync™. Before setup, make sure the following items are included in the shipped box:

- C450HD IP Phone
- AC power adapter (optional)
- Cat 5e Ethernet cable
- Handset
- Handset cord
- Desktop stand
- Wall mount

## **2. Physical Description**

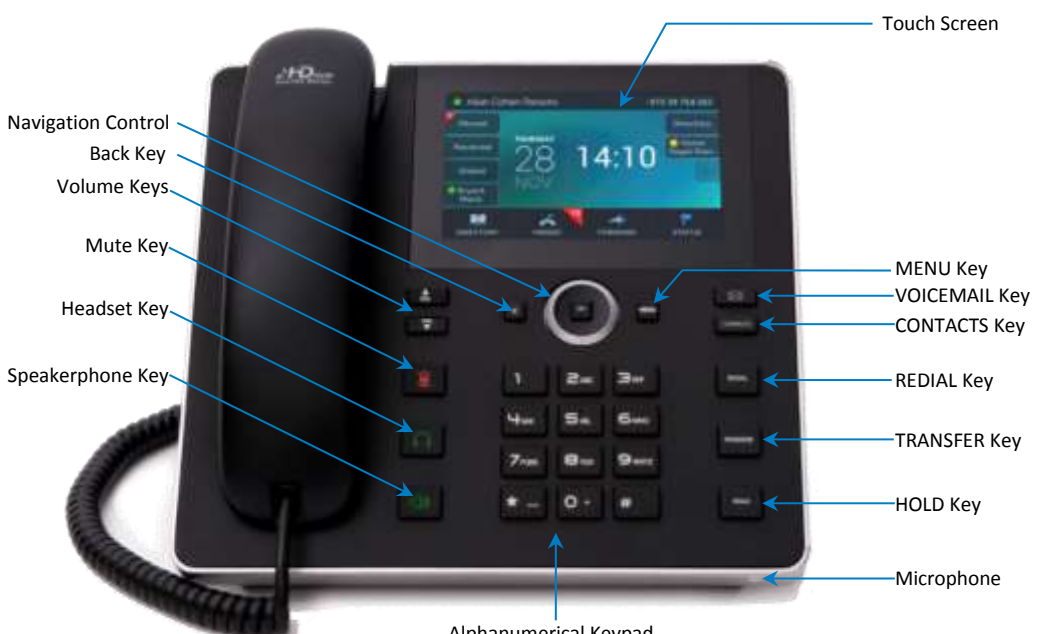

Alphanumerical Keypad

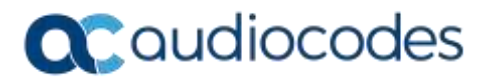

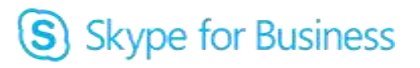

## **3. Cabling the Phone**

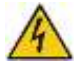

**Warning:** Prior to connecting power, refer to the *Compliancy and Regulatory Information* document a[t https://www.audiocodes.com/library/technical-documents.](https://www.audiocodes.com/library/technical-documents)

- **To cable the phone:**
- **1.** [Refer to the illustration below] Connect the short, straight end of the phone cord to the handset and the longer straight end of the cord to the handset jack on the phone.
- **2.** (Optional) Connect a headset to the RJ-9 headset port, or to one of the two USB ports.
- **3.** Connect the RJ-45 LAN port to your LAN network (LAN port or LAN switch/router) with a CAT 5 / 5e Ethernet cable.
- **4.** Connect the RJ-45 PC port to a computer with a CAT 5 / 5e straight-through Ethernet cable.
- **5.** Connect the connector tip of the AC power adapter to the phone's DC 12V power socket and connect the two-prong AC adapter directly to the electrical wall outlet. When the phone powers up, all the LEDs momentarily light up.

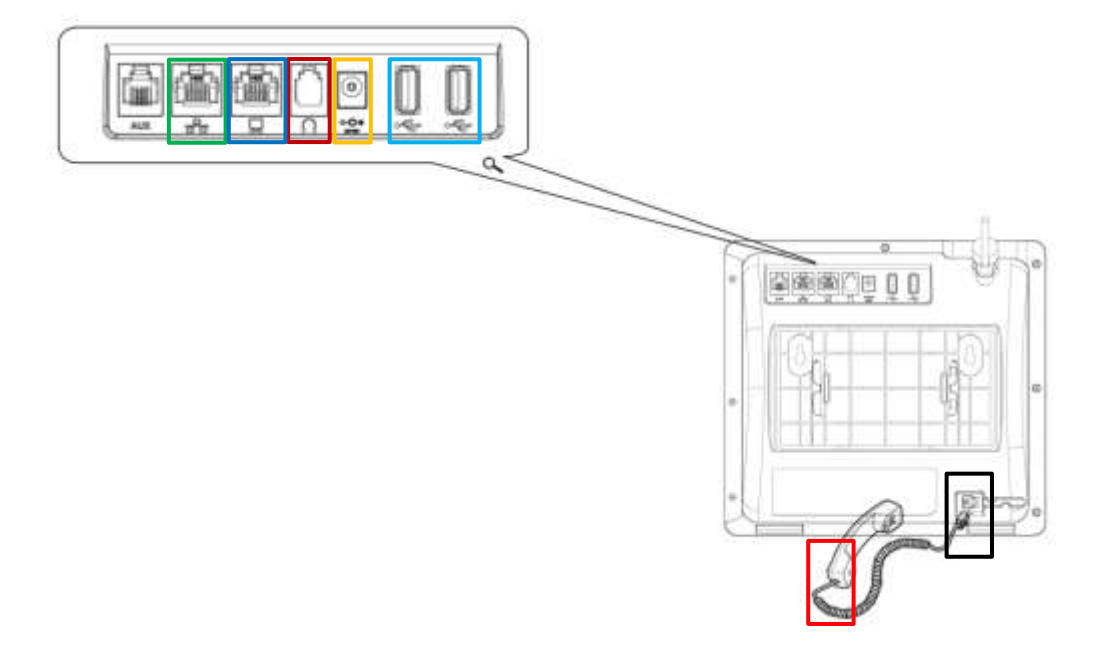

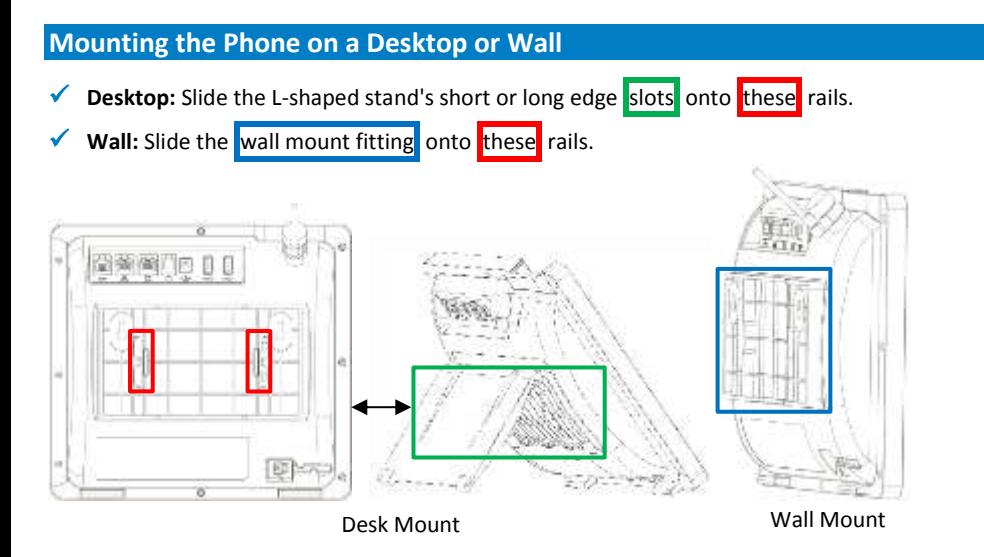

## **4. Signing in**

- **To sign into the phone via the SfB client when using BtoE:** See the *C450HD IP Phone User's Manual*.
- **To sign in with phone number and PIN (default method):**
- **1.** Touch the **SIGN IN** menu (in the phone's idle screen).
- **2.** Enter your phone number and then the PIN, and touch **Sign in**.
- **To sign in with your username and password:**

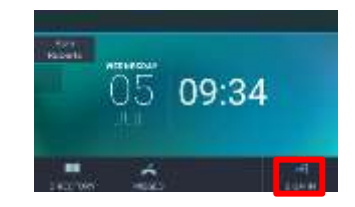

- **1.** Touch the **SIGN IN** menu (in the idle screen), touch **Sign-in method** and press the left or right rim of the navigation control to select **Password**.
- **2.** Enter your sign-in address (SIP address). Press the phone's **1** key to enter a period/fullstop. To enter @ or -, repeat-press **1** until the symbol is displayed. Touch the **CLEAR** menu to edit.
- **3.** Press the lower rim of the navigation control to scroll down, and enter your domain\username, e.g., company\alan. Repeat-press the phone's **1** key until the symbol \ is displayed.
- **4.** Scroll down and enter your user password (get your Windows credentials from IT), and touch **SIGN IN**.
- **To sign out:** Touch the **STATUS** menu when the phone is idle, and then touch **SIGN OUT**.

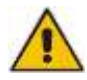

**Note:** Some Skype for Business features are supported only when signing in with username and password, e.g., Calendar.

## **5. Changing your Presence Status**

- **To change your presence:** Touch the **STATUS** menu, then touch the presence option you need, and then touch the **SELECT** menu.
- **To set the SfB server to automatically update your presence:**  Touch the **STATUS** menu and navigate to and select **Reset**.

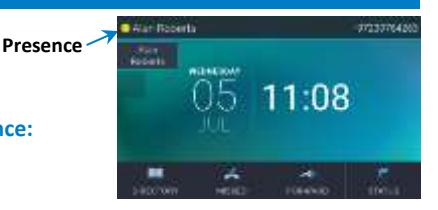

#### **6. Basic Phone Operations**

- **To make a call:** Enter a phone number and then touch the **DIAL** menu. To call a phone contact, touch the **DIRECTORY** menu, select the directory contact and then touch the **DIAL** menu.
- **To redial a number:** Press the **REDIAL** key, select a dialed number, and then touch the **DIAL** menu.
- **To answer a call:** Pick up the handset, or press the speaker or headset key.
- **To put a call on hold and make another call:** Press the HOLD key on the phone, touch the **CALL MENU** and select **New Call**. Enter a phone number and then press **DIAL**. To return to the held call, navigate to the held call and uncheck the **HOLD** touch menu.
- **To mute yourself:** Press the mute key. To unmute yourself, press the mute key again.
- **To transfer a call:** During a call, press the TRANSFER key on the phone, enter a number in the **Transfer to…** field and then press the **TRANSFER** touch menu.
- **To forward incoming calls to another phone:**
- **1.** When the phone is idle, touch the **FORWARD** menu and then touch **Forward to a number**.
- **2.** Enter the number to which you want to forward the calls, and then touch the **START** menu. To deactivate call forwarding, touch the **FORWARD** menu and select **Do not forward calls**.

#### **7. Connecting to a Router via Wi-Fi**

The phone can be connected to a router via Wi-Fi. The Wi-Fi interface is used when the phone is installed in a LAN/Cable free environment, to perform VoIP calls over Wi-Fi.

You can connect by:

- Pressing the Wi-Fi icon in the phone's main menu -or-
- Navigating in the 'Settings' menu and then selecting the Wi-Fi option.

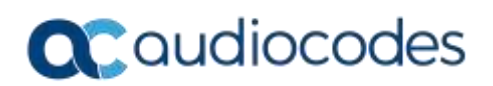

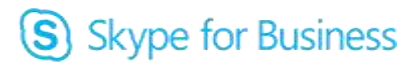

## **8. Enabling / Disabling Wi-Fi Capabilities**

Setting Wi-Fi to **On** provides the following options in the phone's **Setting**s > **Wi-Fi** menu:

**Con/Off** option – to enable / disable Wi-Fi

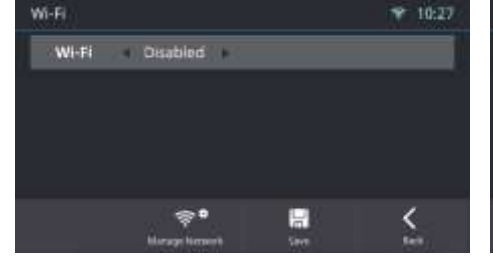

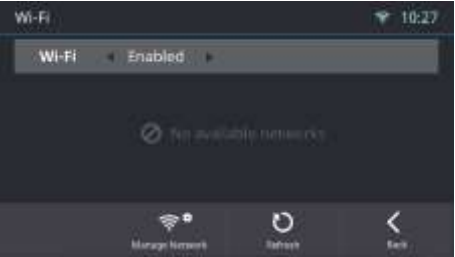

**Connected Network** if already connected

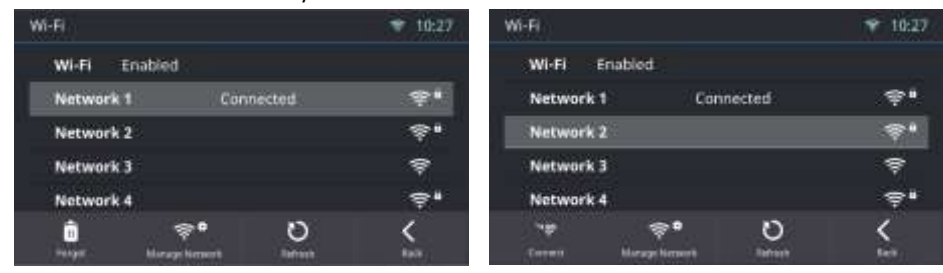

List of all available networks

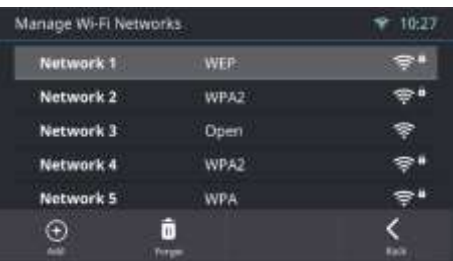

Option to configure another network (not one of the available networks)

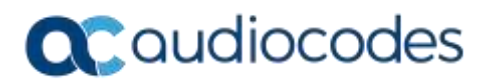

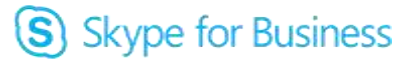

## **9. Configuring Wi-Fi Network Parameters**

Users can configure a new Wi-Fi connection using one of two options:

By choosing one of the available networks from the list of available connections provided -or-

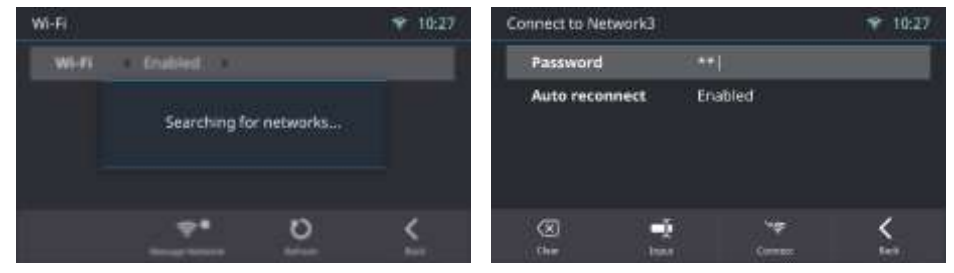

By setting another network 'manually'

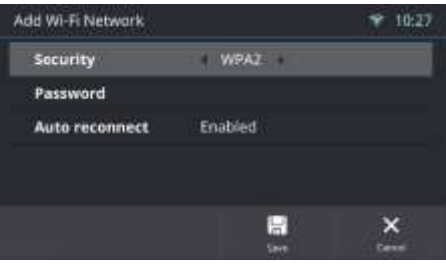

#### **10. Supported Authentication Methods**

Following are the authentication methods supported:

- Open, no password
- Shared, encryption type WEP
- **WPA2 Personal, encryption type AES or TKIP**
- WPA Personal, encryption type AES or TKIP
- WPA2 Enterprise, encryption type AES or TKIP
- WPA Enterprise, encryption type AES or TKIP
- 802.1x, encryption type WEP

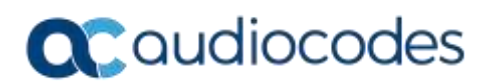

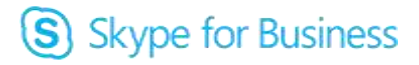

## **11. Status**

The **Device Status** > **Wi-Fi** screen provides the following basic information:

Network name

**Note:** 

Authentication method

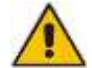

 An icon indicating Wi-Fi signal strength is also displayed, on the screen's upper bar. Touch the icon for the Wi-Fi Network Info screen to open.

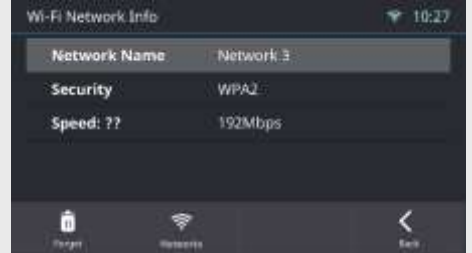

 If a Wi-Fi connection has been set up and established, it will be used even if a LAN connection exists.

## **12. Configuring Bluetooth**

The Bluetooth interface is used to connect the phone to a wireless headset or speaker.

#### **To pair and connect a remote Bluetooth device:**

**1.** Press the phone's MENU hard key and select the **Administration** option.

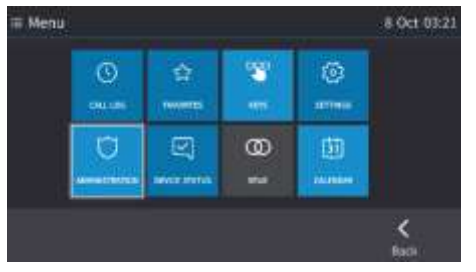

**2.** Enter the administrator's password.

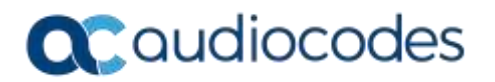

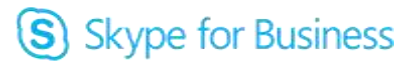

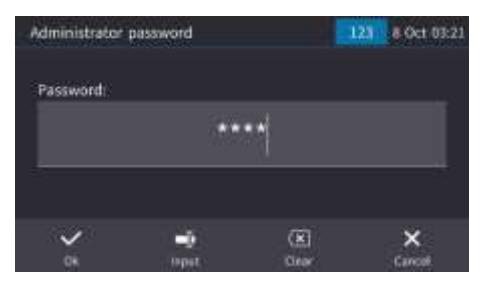

**3.** In the Administration screen, select the **Bluetooth Settings** option.

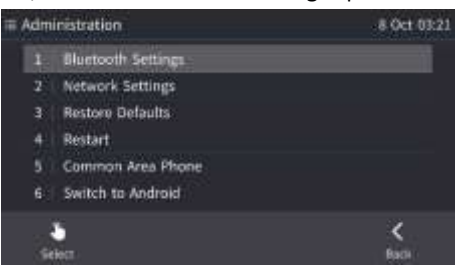

**4.** In the Bluetooth Settings screen that opens, select the **Bluetooth Scan** option.

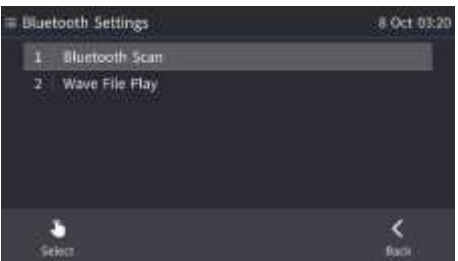

**5.** View the indication that the system has started to automatically 'scan' if there are devices that are NOT PAIRED.

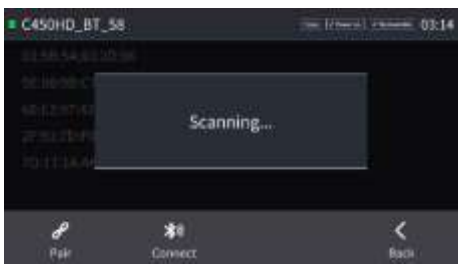

**6.** Wait for the scan to finish.

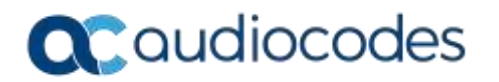

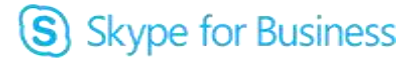

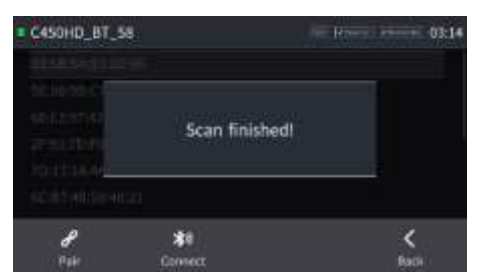

**7.** Select one of the Bluetooth devices listed, let it enter 'pair mode' and then click the **Pair** softkey; once paired successfully, click the **Connect** softkey to connect the remote device.

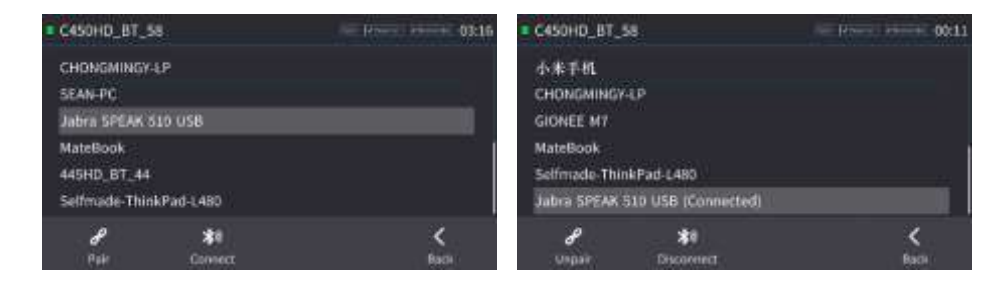

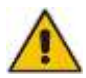

**Note:** The system does not start scanning automatically if there are PAIRED devices in the list; to scan 'manually', press the **Scan** key in the uppermost right corner of the screen.

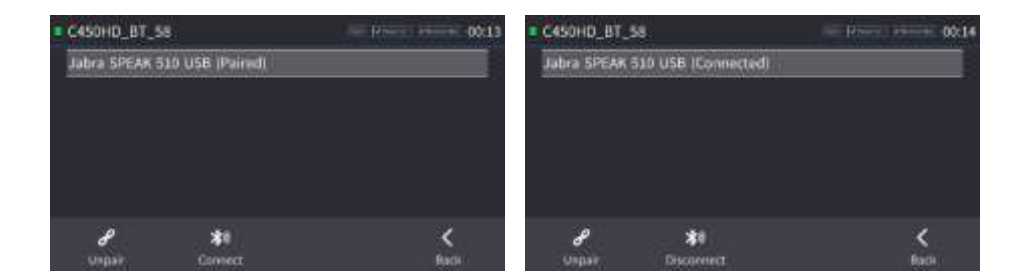

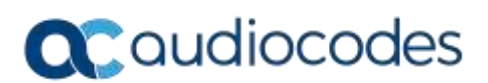

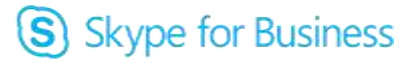

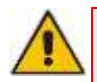

#### **FCC WARNING:**

- FCC Guidelines for Human Exposure This equipment complies with FCC radiation exposure limits set forth for an uncontrolled environment. This equipment should be installed and operated with minimum distance of 20 cm between the radiator and your body.
- This product does not contain any user serviceable components and is to be used with approved antennas only. Any product changes or modifications will invalidate all applicable regulatory certifications and approvals.
- We, Audiocodes Ltd., 1 Hayarden St Airport City Lod Israel, declare under our sole responsibility that the C450 IP phone complies with Part 15 Subpart B of FCC CFR47 Rules. Operation is subject to the following two conditions:
	- This device may not cause harmful interference, and
	- This device must accept any interference received, including interference that may cause undesired operation

For any questions or problems please contact our local office Audiocodes Inc at 200 Cottontail Lane Suite A101E, Somerset NJ 08873. [Tel: +1-732-469-0880](tel:Tel:%20+1-732-469-0880) [Fax: +1-732-469-2298,](https://www.audiocodes.com/corporate/offices-worldwide) Director of QC and operation[s glenn.wilder@audiocodes.com](mailto:glenn.wilder@audiocodes.com)

- Note: This equipment has been tested and found to comply with the limits for a Class B digital device, pursuant to part 15 of the FCC Rules. These limits are designed to provide reasonable protection against harmful interference in a residential installation. This equipment generates, uses and can radiate radio frequency energy and, if not installed and used in accordance with the instructions, may cause harmful interference to radio communications. However, there is no guarantee that interference will not occur in a particular installation. If this equipment does cause harmful interference to radio or television reception, which can be determined by turning the equipment off and on, the user is encouraged to try to correct the interference by one or more of the following measures:
	- Reorient or relocate the receiving antenna.
	- Increase the separation between the equipment and receiver.
	- Connect the equipment into an outlet on a circuit different from that to which the receiver is connected.
	- Consult the dealer or an experienced radio/TV technician for help.

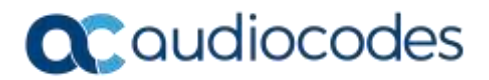

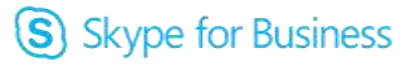

## **Notice Information**

Information contained in this document is believed to be accurate and reliable at the time of printing. However, due to ongoing product improvements and revisions, AudioCodes cannot guarantee accuracy of printed material after the Date Published nor can it accept responsibility for errors or omissions. Updates to this document can be downloaded fro[m https://www.audiocodes.com/library/technical-documents.](https://www.audiocodes.com/library/technical-documents)

> This document is subject to change without notice. Date Published: Nov-05-2018 Document #: N/A

> > CE

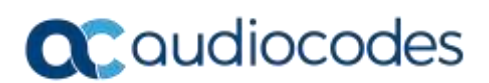

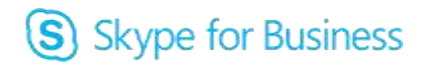